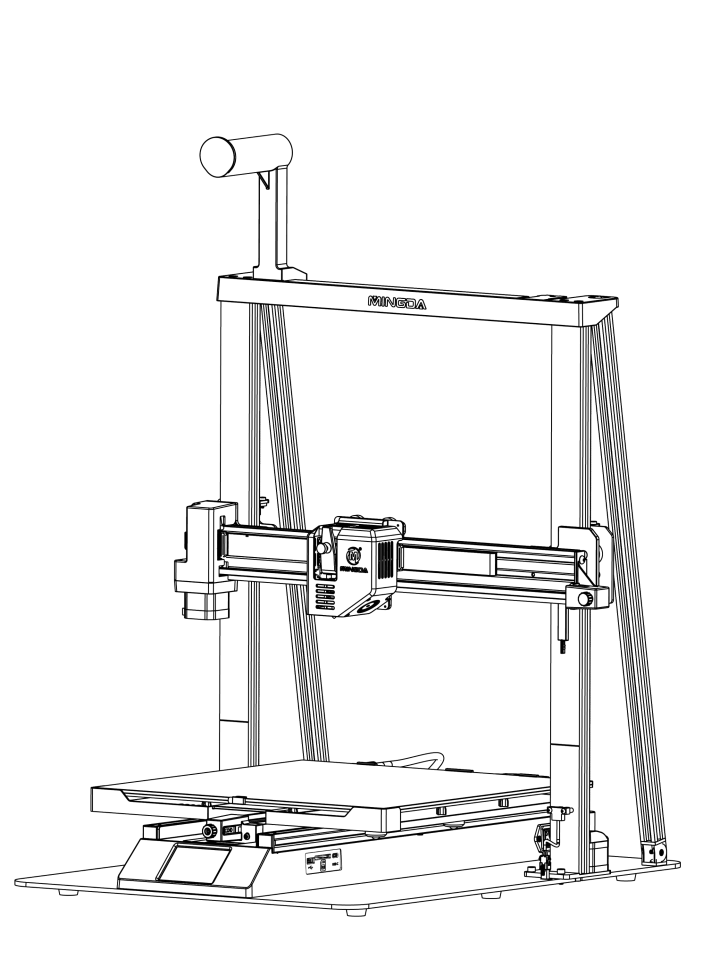

# **Magician Pro**

# **Instructions for quick assembly**

**Anleitung zum schnellen Aufbau**

**MINGDA** 

# **CONTENTS** INHALT

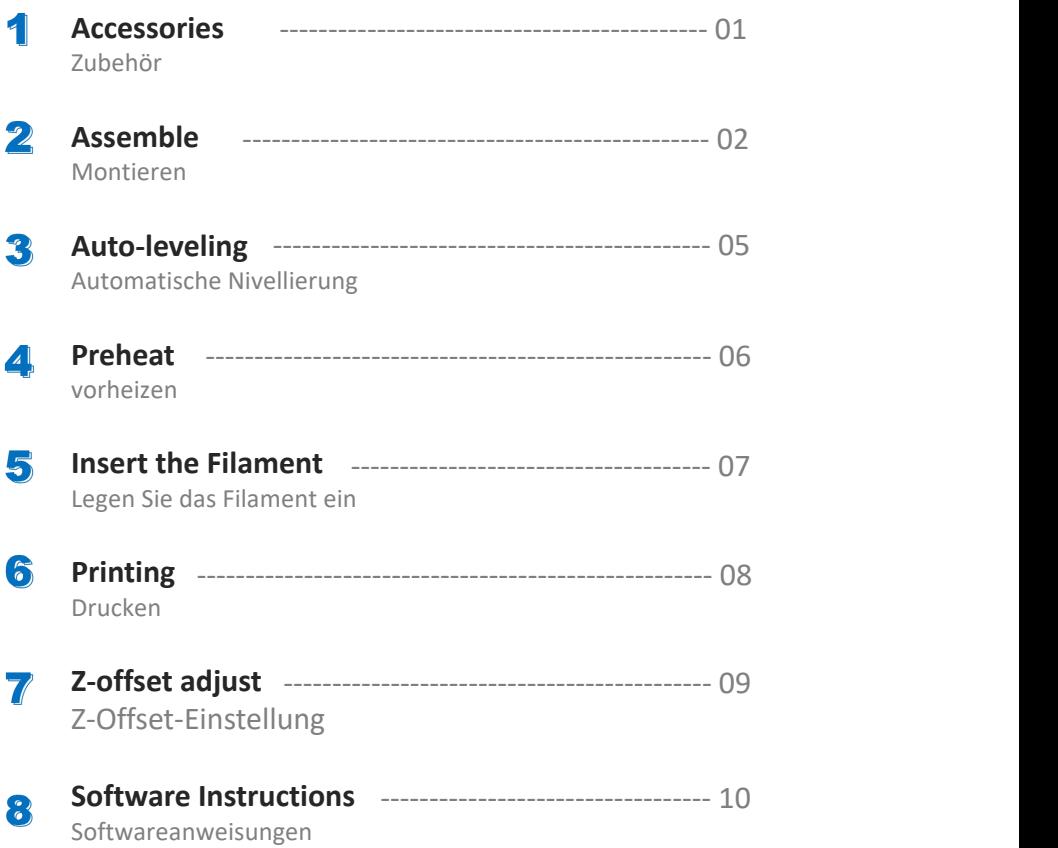

L

÷

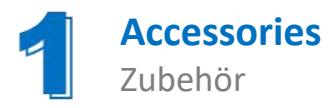

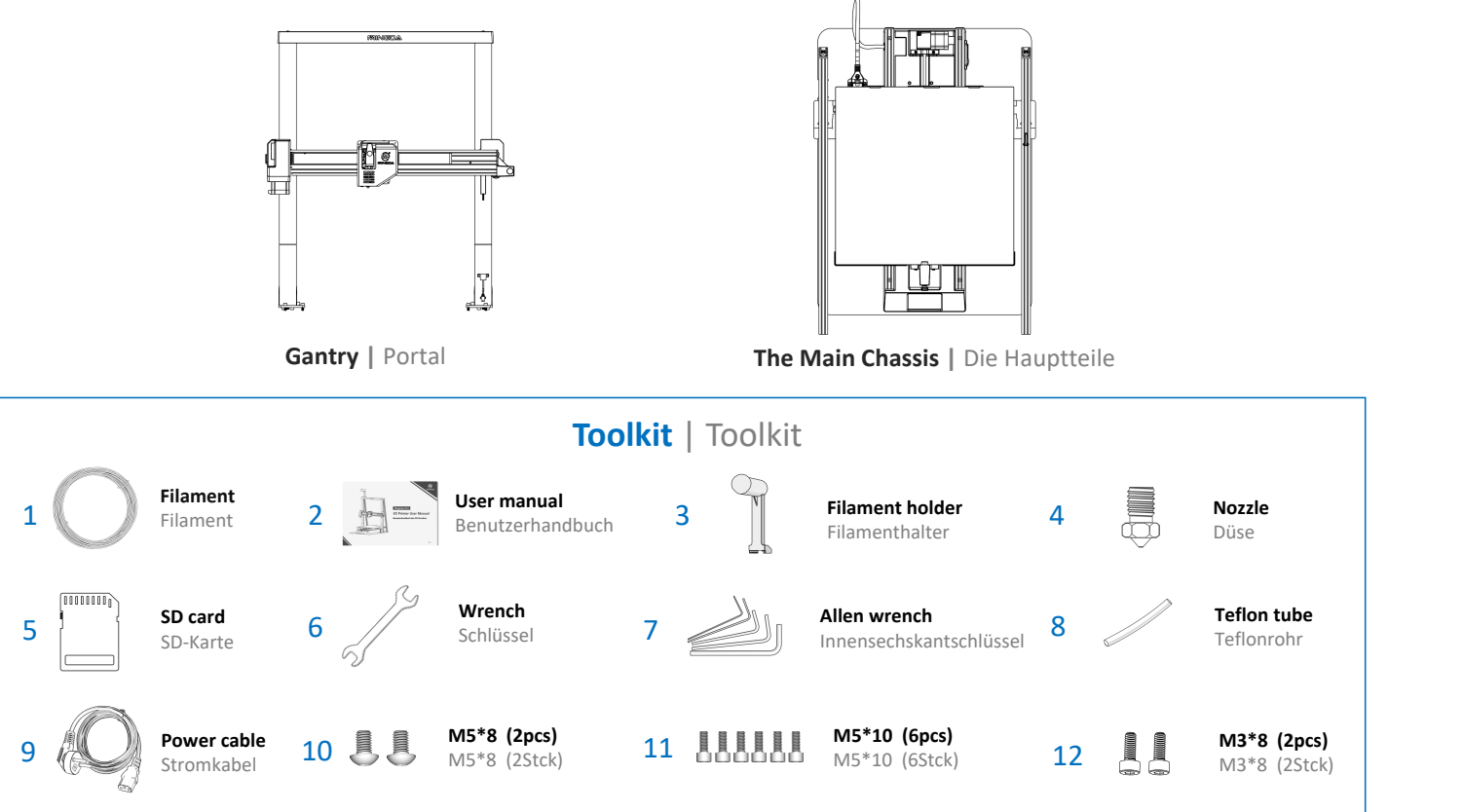

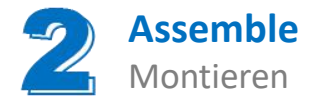

**Step 1 Install the gantry | Schritt 1** Installieren Sie das Portal

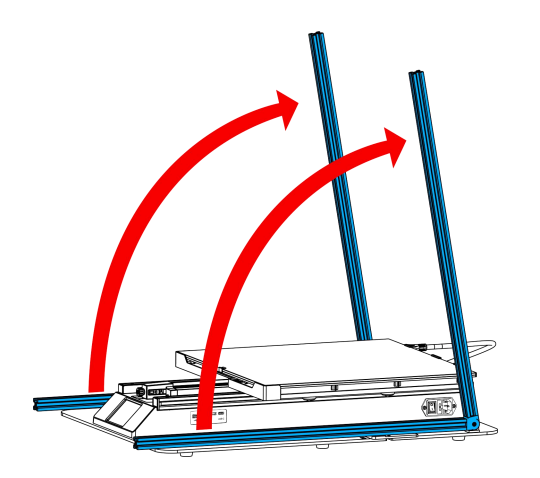

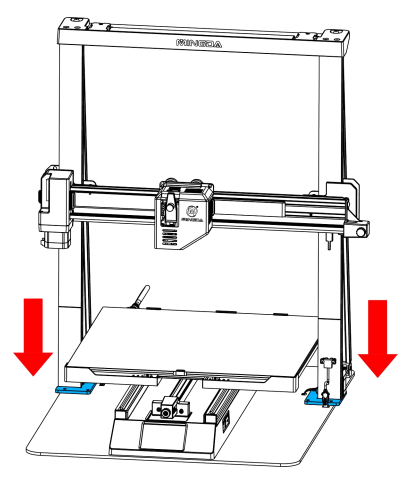

Note: To avoid bending the lead screw and effect the printing model, don't touch or twist the lead screw when take out the **gantry from the package.**

Tipp: Um ein Verbiegen der Leitspindel und eine Beeinträchtigung des Druckmodells zu vermeiden, berühren oder verdrehen Sie die Leitspindel nicht, wenn Sie die Gantry aus der Verpackung nehmen.

**Step 2 Install the fixing plate screw | Schritt 2** Installieren Sie die Befestigungsplattenschraube

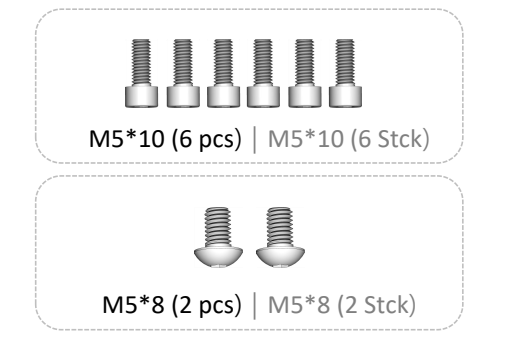

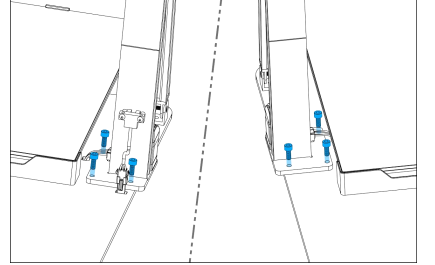

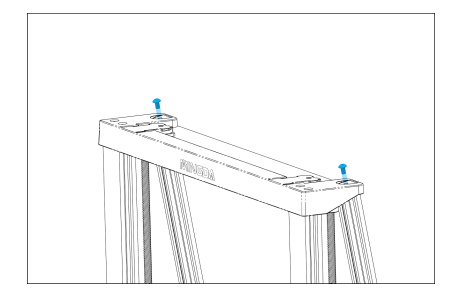

**Step 3 Install the Filament Holder | Schritt 3** Installieren Sie den Filamenthalter

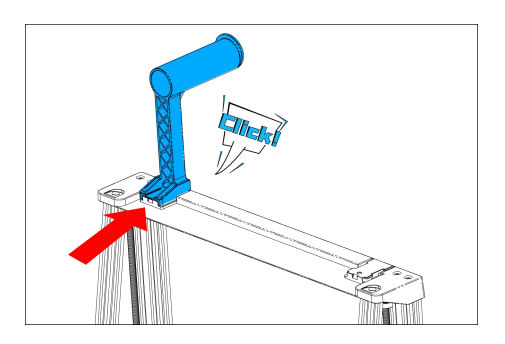

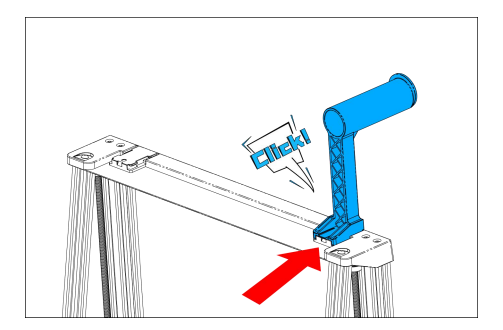

The filament holder can be installed left and right Der Filamenthalter kann links und rechts installiert werden

# **Step 4 Cable connecting | Schritt 4** Cable connecting

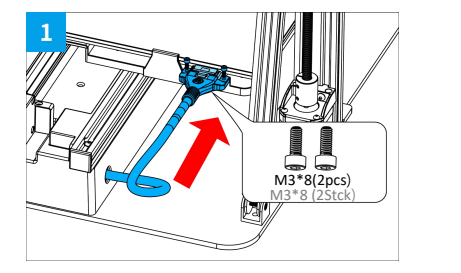

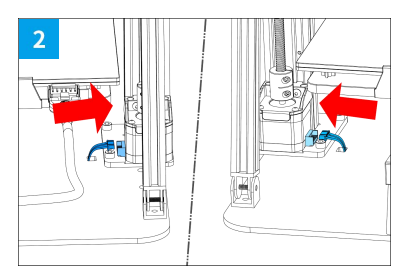

Hotbed cable | Hotbed-Kabel **Z Motor cable** | Z-Motor Kabel

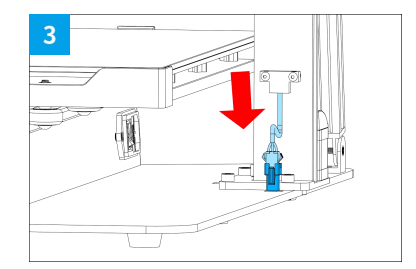

Filament detector | Filamentdetektor

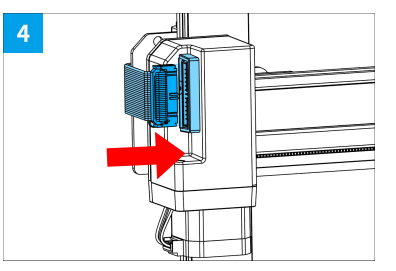

Arranging Wire | Draht arrangieren

### Note: If you find there is a little shaking on extruder, bed or X-axis, don't worry, this is caused by long-term transportation. Please refer to **the adjustment video link in the SD card to adjust, it is helpful.**

Hinweis: Wenn Sie feststellen, dass der Extruder, das Bett oder die X-Achse ein wenig wackelt, machen Sie sich keine Sorgen, dies wird durch den langfristigen Transport verursacht. Bitte beziehen Sie sich auf den Einstellungsvideolink auf der SD-Karte, um die Einstellung vorzunehmen, es ist hilfreich.

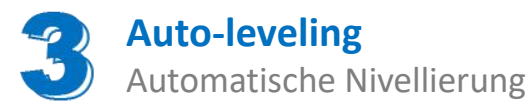

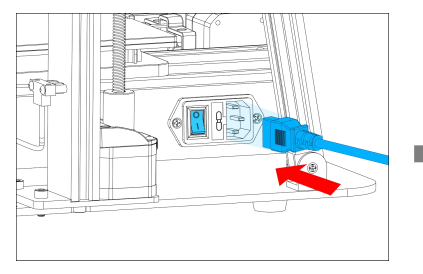

power

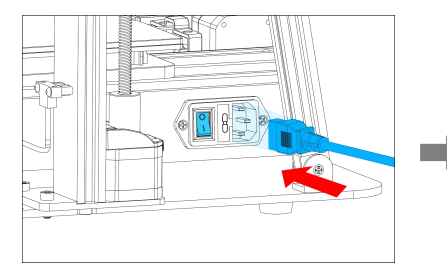

Stecken Sie das Kabel ein und schalten Sie das Gerät ein

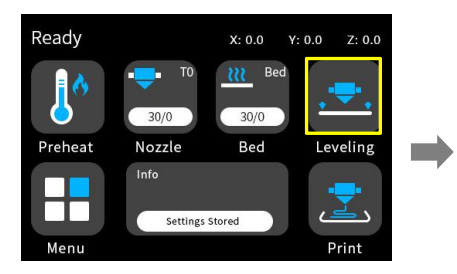

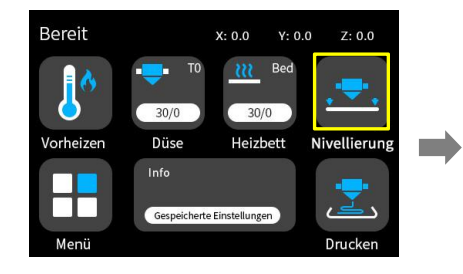

Klicken Sie auf der Hauptoberfläche auf "Nivellieren".

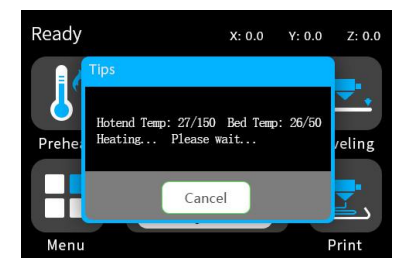

Plug in the cable and turn on the **The Click "Leveling" on main interface** The printer will start auto-leveling<br>power after preheat.

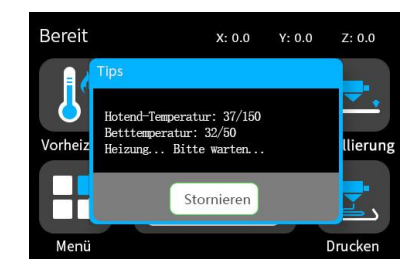

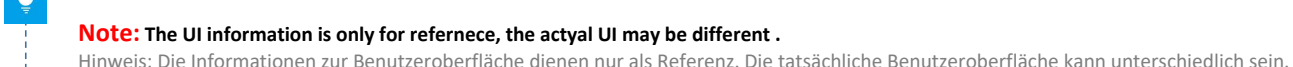

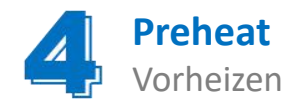

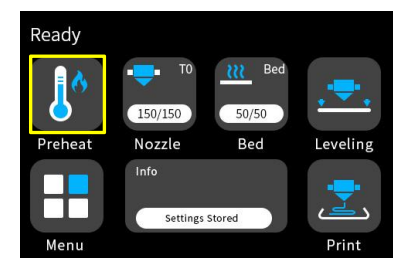

Click "preheat" on the main interface

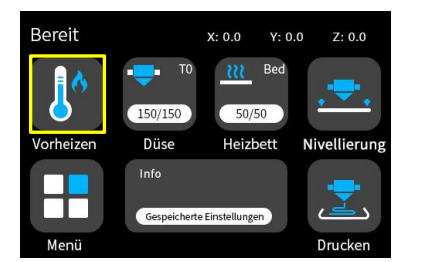

Klicken Sie auf der

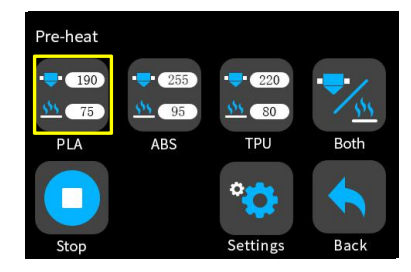

According to your filament, select appropriate settings

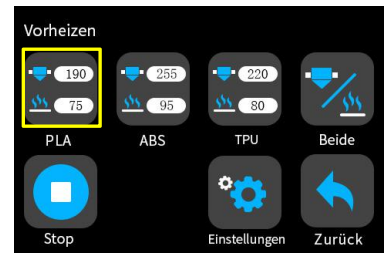

Klicken Sie auf der Mühlen Sie entsprechend Ihrem Hauptschnittstelle auf "Vorheizen". Wählen Sie entsprechend Ihrem Filament geeignete Einstellungen aus

**Note: The UI information is only for refernece, the actyal UI may be different .**

Hinweis: Die Informationen zur Benutzeroberfläche dienen nur als Referenz. Die tatsächliche Benutzeroberfläche kann unterschiedlich sein.

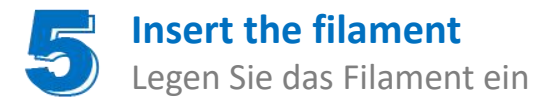

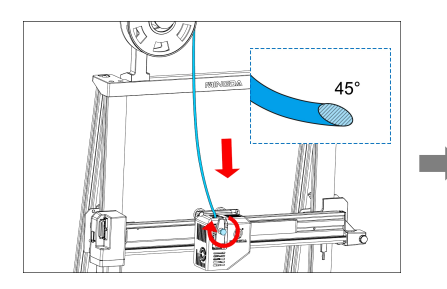

In order to feed filament smoothly, Please keep the end of the filament Fil In order to feed filament smoothly, and a click "load" to feed the click "load" to feed the click the filament<br>Please keep the end of the filament filament is at 45°.

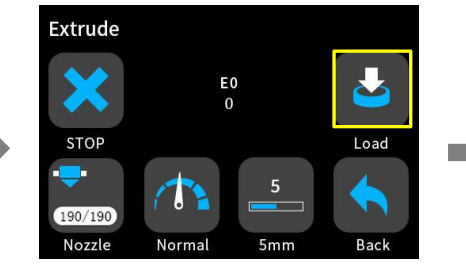

filament until the filament is out of nozzle.

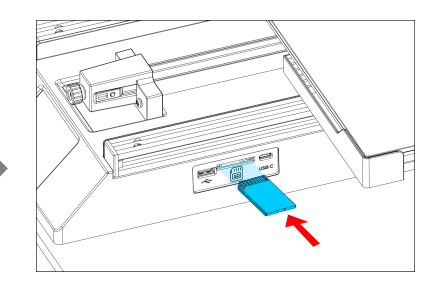

Insert SD card

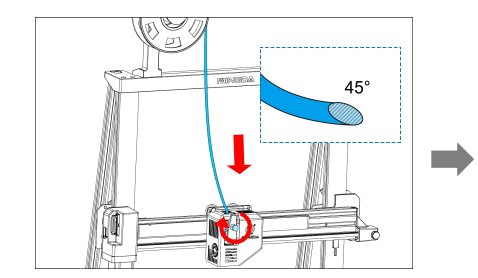

zuzuführen, halten Sie das Ende

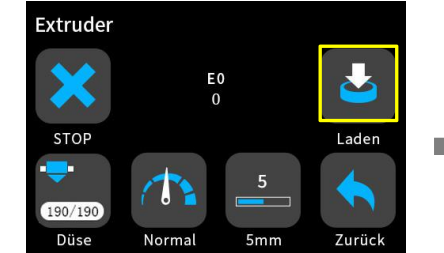

Um das Filament reibungslos Farth Chicken Sie auf "Laden", um das The Legen Sie die SD-Karte ein des Filaments bitte bei 45 ° Filament aus der Düse heraus ist.Filament zuzuführen, bis das

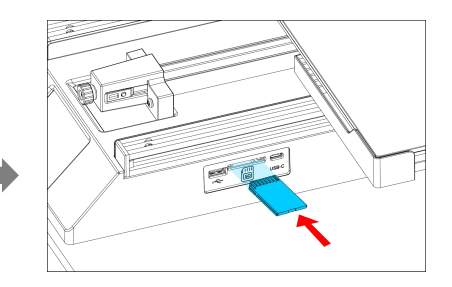

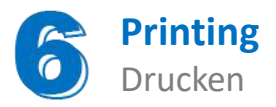

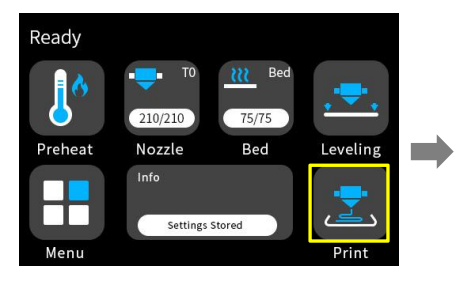

Select a gcode file to print

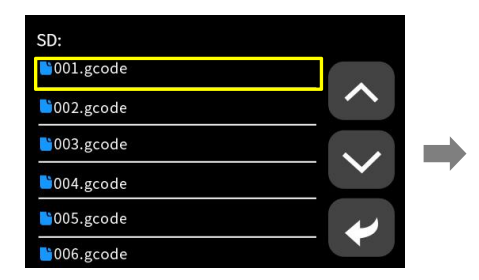

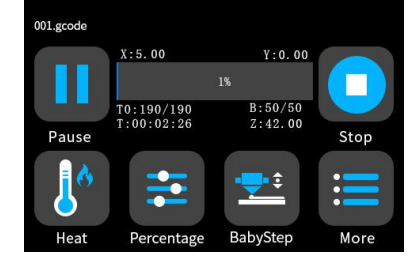

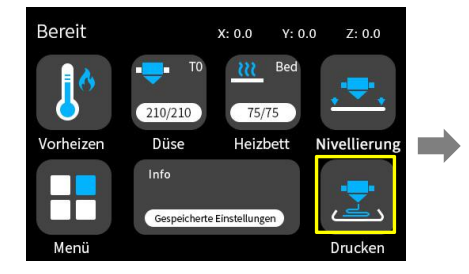

SD:  $\bigcirc$ 001.gcode  $\bigtriangledown 002$ .gcode  $\bigcirc$ 003.gcode  $\bullet$ 004.gcode 005.gcode  $\blacksquare$ 006.gcode

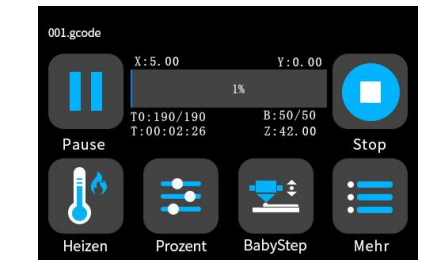

Wählen Sie eine zu druckende Gcode-Datei aus

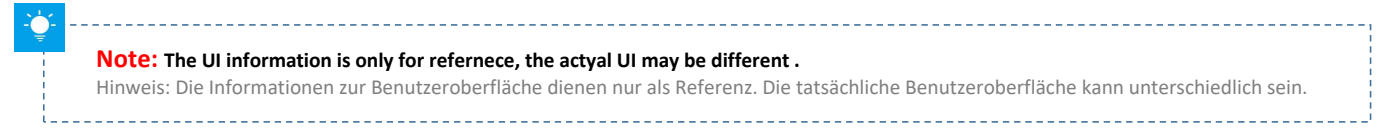

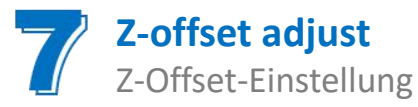

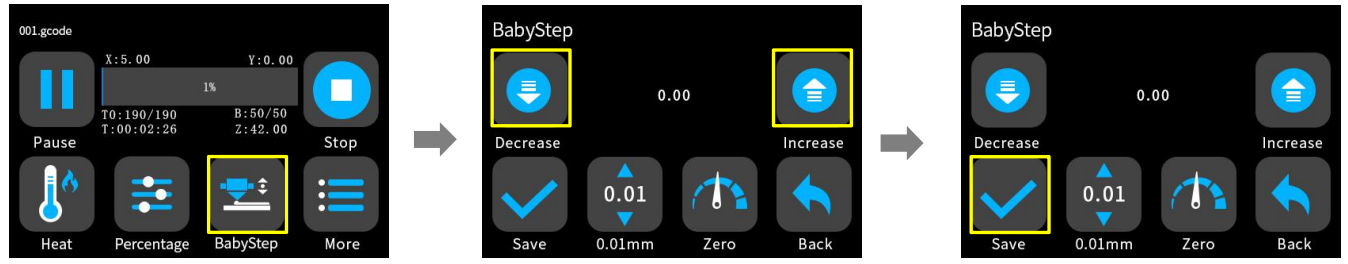

When you start your first printing,adjust the Babystep value according to the adhesion of the filament and the glass platform. Click "Save" to save your setting, and you don't need to adjust the value again next time.

Wenn Sie Ihren ersten Druck starten, passen Sie den Babystep-Wert entsprechend der Haftung des Filaments und der Glasplattform an. Klicken Sie auf "Speichern", um Ihre Einstellung zu speichern, und Sie müssen den Wert beim nächsten Mal nicht erneut anpassen.

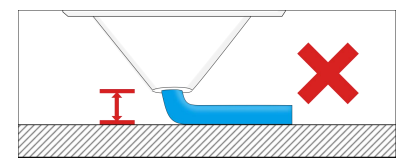

If the distance between the nozzle and the platform is too high, the filament will not easy to stick to the platform. Should click "Decrease" until the distance is proper.

Wenn der Abstand zwischen der Düse und der Plattform zu groß ist, haftet das Filament nicht leicht an der Plattform. Klicken Sie auf "Decrease", bis der Abstand richtig ist.

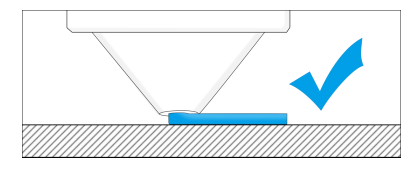

Keep the distance between the nozzle and the hot bed at 0.1mm, the filament will stick to the hot bed evenly

Halten Sie den Abstand zwischen der Düse und dem heißen Bett bei 0,1 mm, das Filament haftet gleichmäßig am heißen Bett.

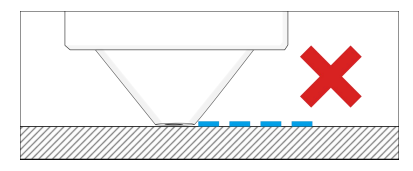

If the distance between the nozzle and the platform is too low, the filament will be not easy to feed out smoothly . Should click "Increase" until the distance is proper.

Wenn der Abstand zwischen Düse und Plattform zu gering ist, lässt sich das Filament nicht leicht gleichmäßig ausgeben . Klicken Sie auf "Increase", bis der Abstand richtig ist.

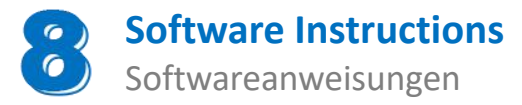

Magician Pro works with a variety of slicing software, such as Cura, Simplify 3D, Repetier-Host, and more. We will introduce CURA xx.xx in detail, and you will learn how to set the slicing parameters, which will help you become more familiar with the slicing software and print your first model successfully.

First, you can find the CURA\_xx.xx from the SD card, and install it on your computer.

## **Install CURA**

- 1. Double click Cura\_xx.xx.exe to install
- 2. Install the software by default as follows.

# **Step 1 Add Printer**

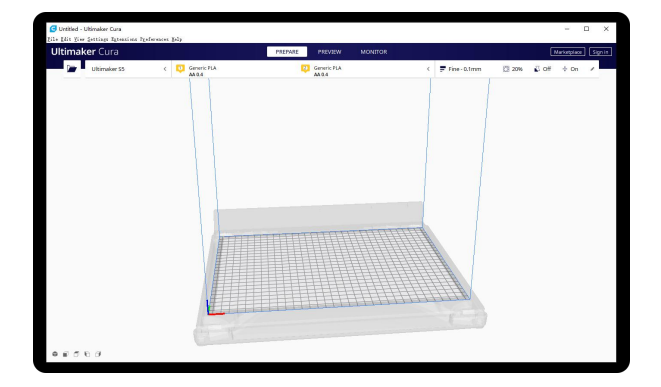

Magician Pro funktioniert mit einer Vielzahl von Slicing-Software, wie Cura, Simplify 3D, Repetier-Host und mehr. Wir stellen CURA xx.xx im Detail vor und Sie lernen, wie Sie die Slicing-Parameter einstellen, was Ihnen hilft, sich mit der Slicing-Software vertraut zu machen und Ihr erstes Modellerfolgreich zu drucken.

Zuerst können Sie CURA\_xx.xx von der SD-Karte finden und auf Ihrem Computer installieren.

## **Cura installieren**

- 1. Doppelklicken Sie zur Installation auf CURA\_xx.xx.exe
- 2. Installieren Sie die Software standardmäßig wie folgt.

# **Schritt 1 Drucker hinzufügen**

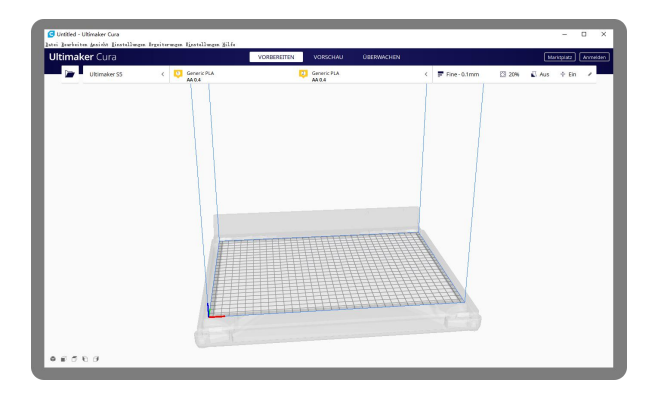

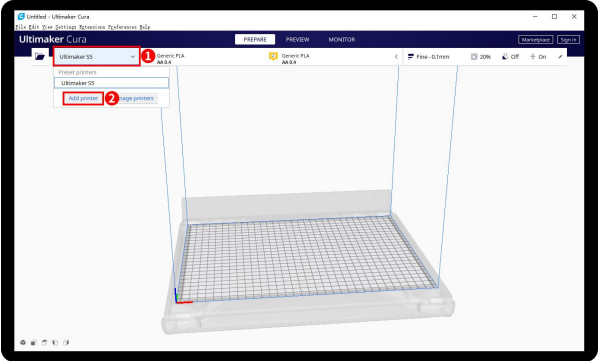

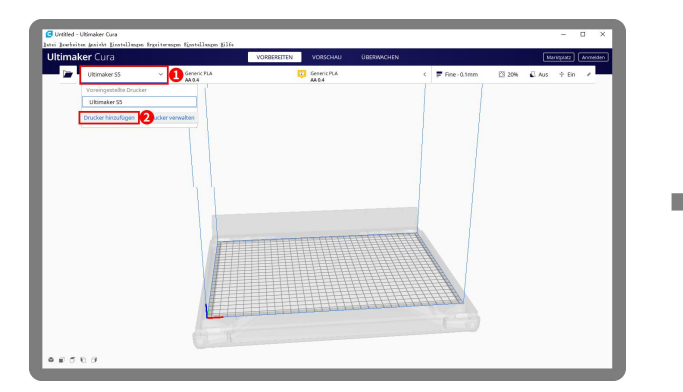

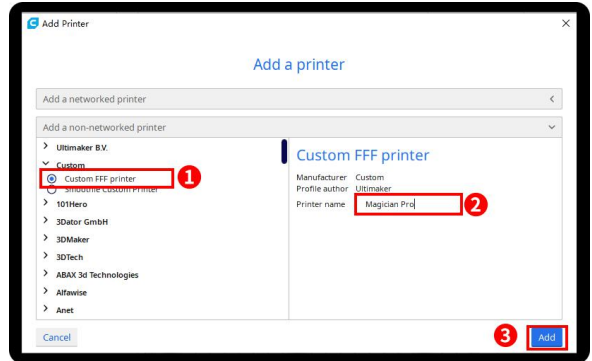

Click Add printer Choose Custom[Custom FFF printer ], insert Printer name for example Magician Pro,and Click Add

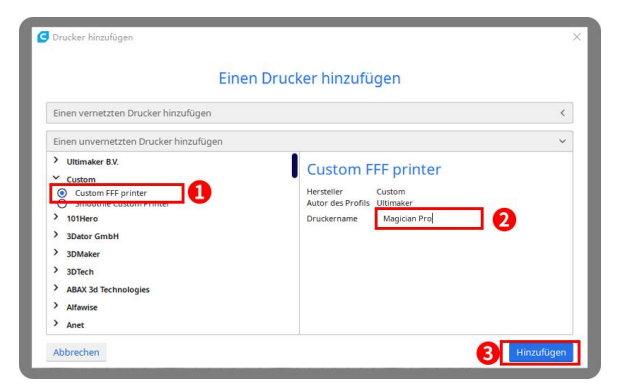

Wählen Sie Custom[Custom FFF printer ], geben Sie den Druckernamen ein, z. B. Magician Pro, und klicken Sie Klicken Sie auf Drucker hinzufügen **Aufgenisse Siener Sie auf Drucker hinzufügen Sie Staten Sie Custom** Engelscha<br>Druckernamen ein, z. B. Magician Pro, u<br>auf Hinzufügen auf Hinzufügen

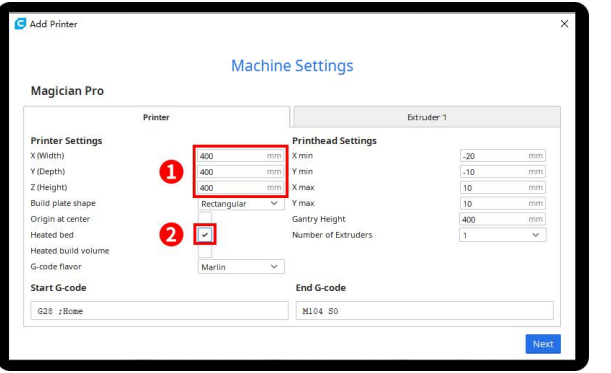

Insert print size, X400 Y400 Z400, select Heated bed Click Extruder 1, nozzle size 0.4mm, Compatible

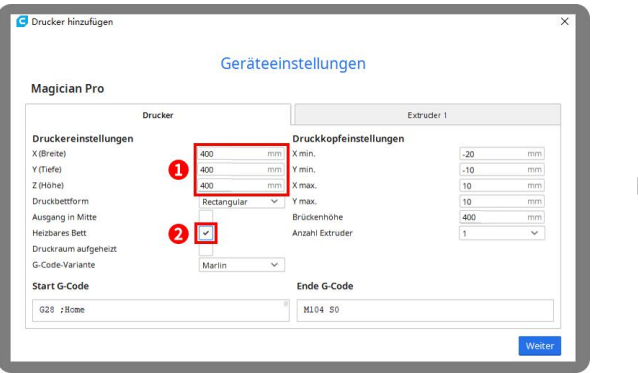

Druckgröße X400 Y400 Z400 einfügen, Beheiztes Bett auswählen

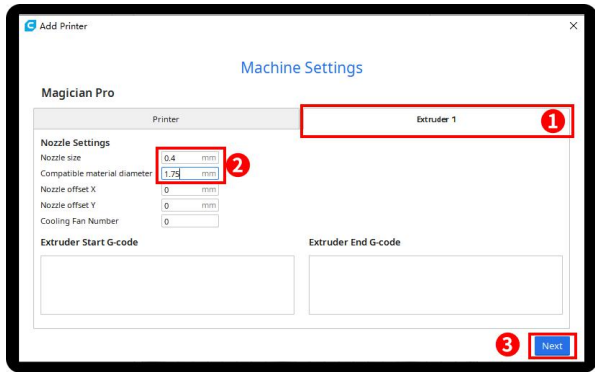

material diameter 1.75mm, Click next

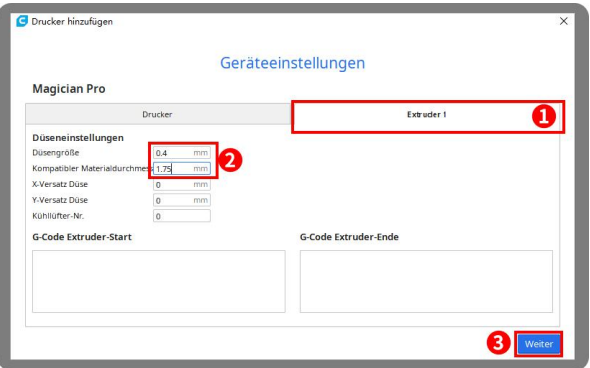

Klicken Sie auf Extruder 1, Düsengröße 0,4 mm, Kompatibler Materialdurchmesser 1,75 mm, Klicken Sie auf Weiter

# **Step 2** Import **Configuration file**

Click Preferences, Configure Cura…

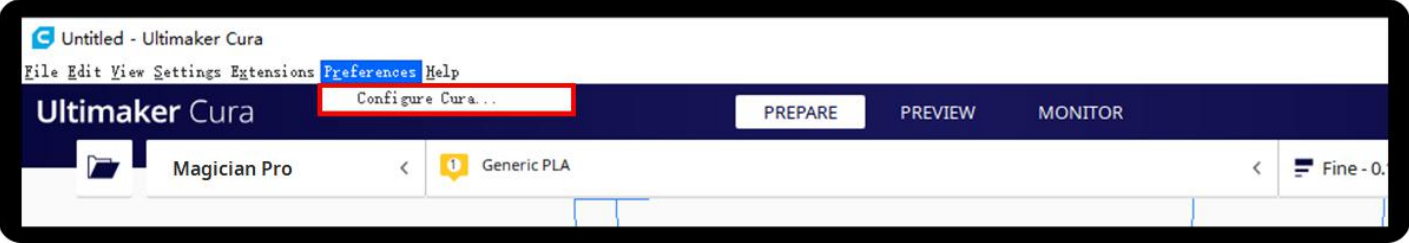

## **Schritt 2 Konfigurationsdatei importieren**

Klicken Sie auf Einstellungen, Cura konfigurieren…

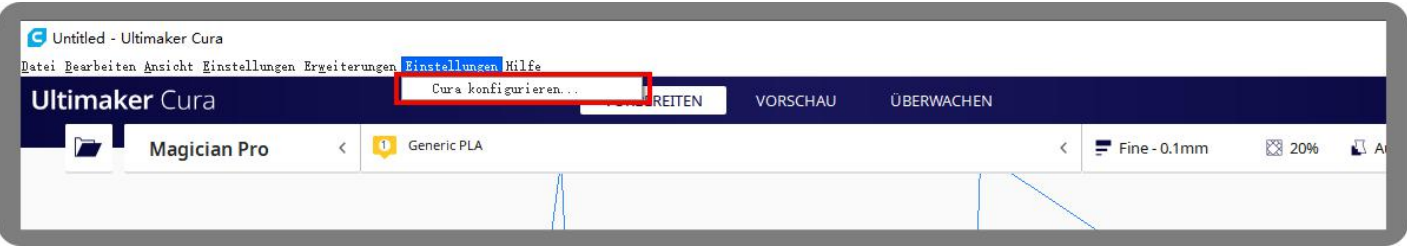

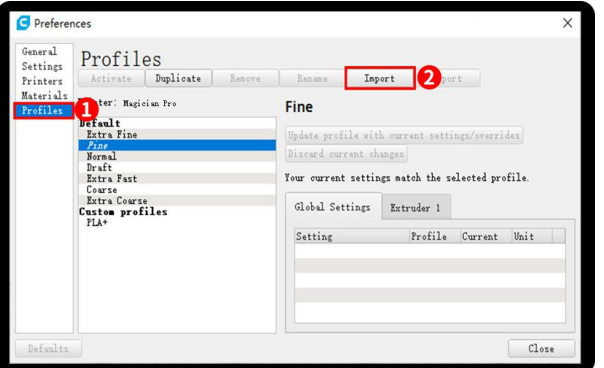

Click Profiles, Import, Choose PLA+.curaprofile in SD card

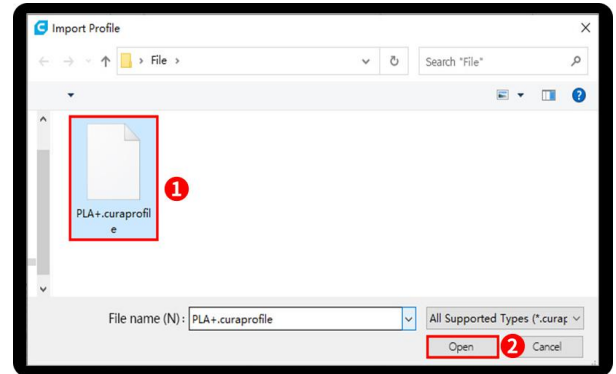

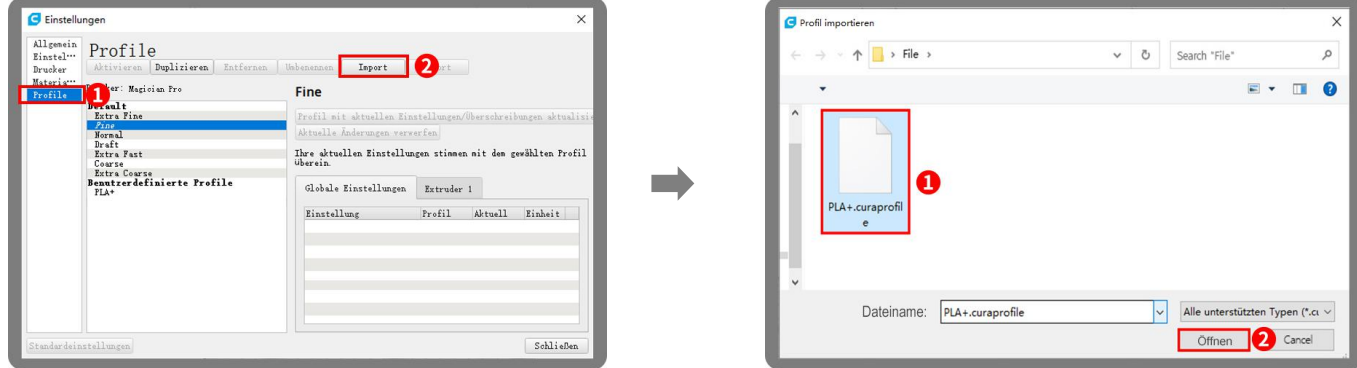

Klicken Sie auf Profile, Importieren, Wählen Sie PLA + .curaprofile auf der SD-Karte

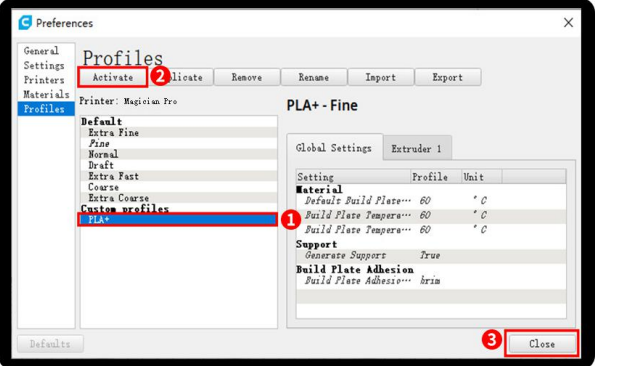

After Import the profile, you will see it below, choose PLA+, and click Activate

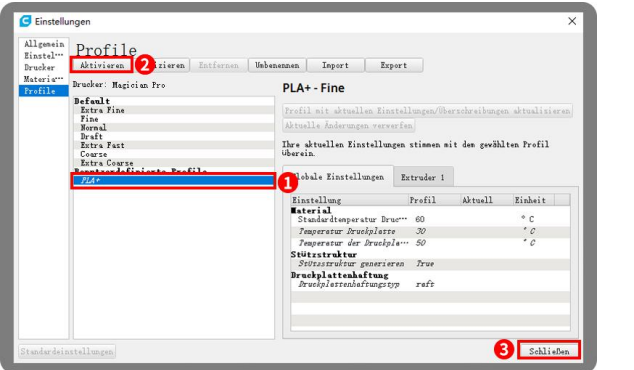

Nach dem Importieren des Profils wird es unten Auf der rechten Seite sehen Sie PLA + aktiv angezeigt. Wählen Sie PLA + und klicken Sie auf Aktivieren

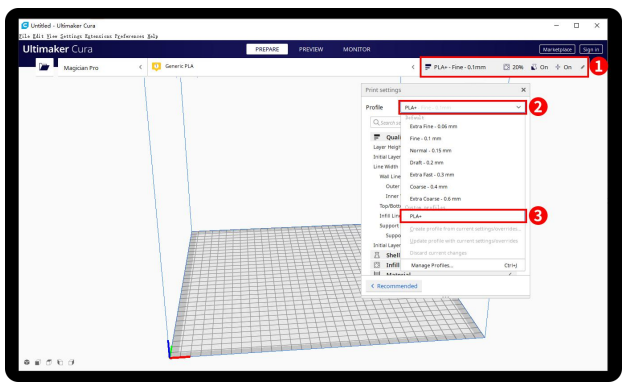

On the right side you can see PLA+ active

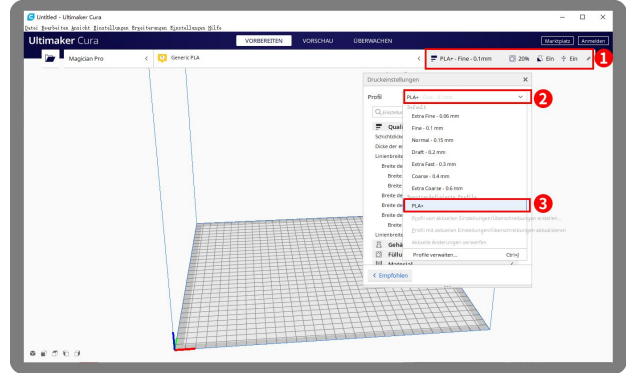

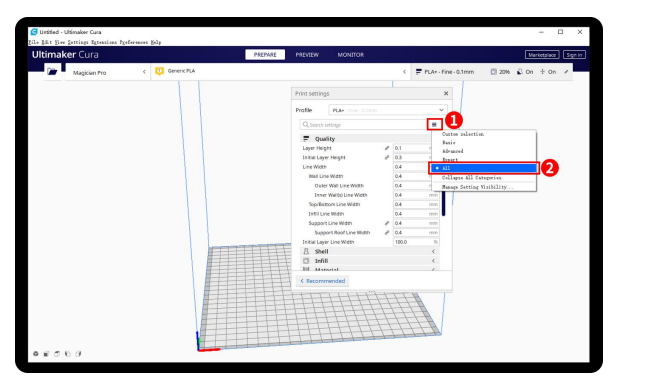

Click here, you can check all the parameter, when you move mouse **Step 3** Slicing on it will show the explanation to help you under more clearly

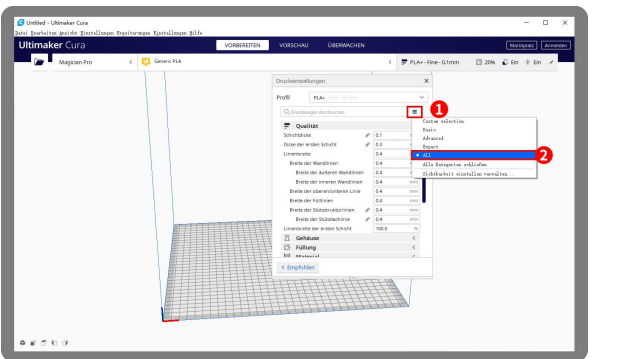

Klicken Sie hier, Sie können alle Parameter überprüfen, wenn **Schritt 3 Schneiden** Sie die Maus darauf bewegen, wird die Erklärung angezeigt, um Ihnen unter klarer zu helfen

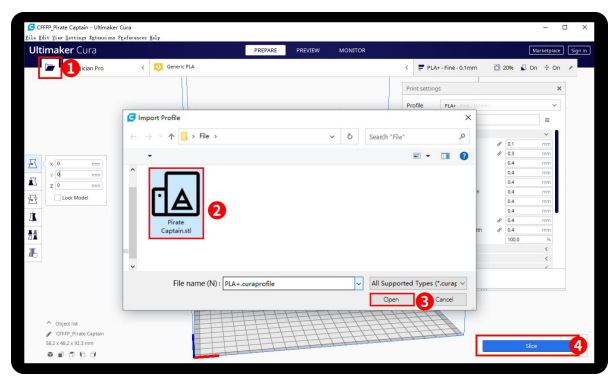

Click load button you can load a stl file, you can move, rotate, and Zoom the model. Click Slice button.

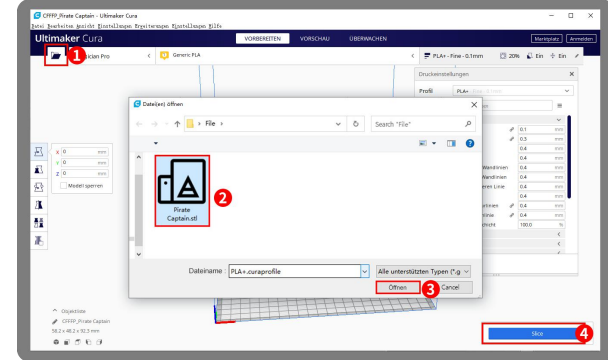

Klicken Sie auf die Schaltfläche Laden, um eine STL-Datei zu laden. Sie können das Modell verschieben, drehen und **Schritt 3 Schneiden**<br>Klicken Sie auf die Schaltfläche Laden, um eine STL-Datei zu<br>laden. Sie können das Modell verschieben, drehen und<br>zoomen. Klicken Sie auf die Schaltfläche Slice.

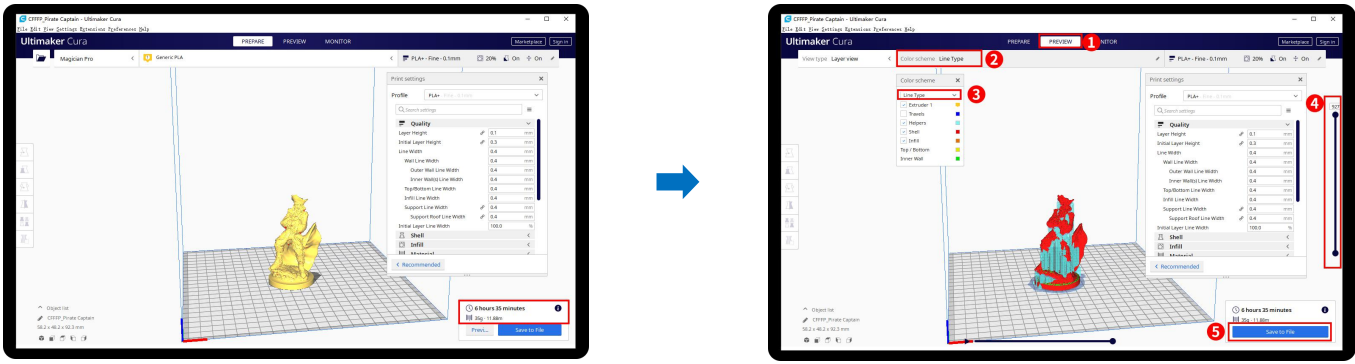

1.After slice completed, you can see the time and weight of material that the printing willtake;

2.We suggest you click PREVIEW to check, you can choose line Type and Drag the slider on the right side to see the printing process clearly. After that, you can save it in your SD card to print it out by the printer.

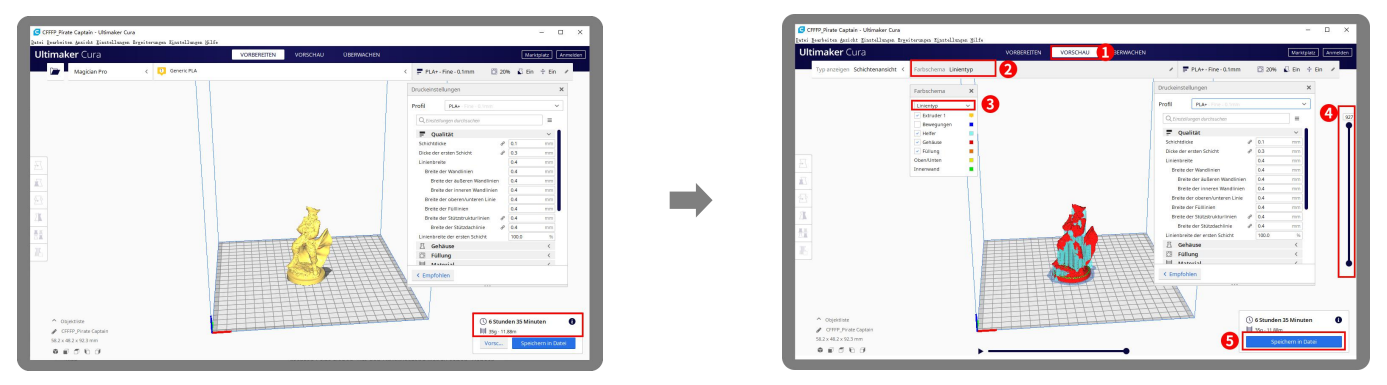

1.Nachdem der Schnitt abgeschlossen ist, können Sie die Zeit und das Gewicht des Materials anzeigen, das für den Druck benötigt wird; 2.Wir empfehlen Ihnen, auf VORSCHAU zu klicken, um dies zu überprüfen. Sie können den Linientyp auswählen und den Schieberegler auf der rechten Seite ziehen, um den Druckvorgang klar zu sehen. Danach können Sie es auf Ihrer SD-Karte speichern, um es vom Drucker auszudrucken.

#### **For detailed warranty policy, please visit**

http://www.3dmingda.com/single/request\_after\_sales\_service.html

#### **For support ,please visit our Youtube Channel**

https://www.youtube.com/channel/UC6PO64H7CfQtBy4H-fSRM4A?view\_as=subscriber

### **Or you can visitour Facebook group at** https://www.facebook.com/groups/1018823731846578

**Detaillierte Garantiebestimmungen finden Sie unter** http://www.3dmingda.com/single/request\_after\_sales\_service.html

**Für Unterstützung besuchen Sie bitte unseren Youtube-Kanal** https://www.youtube.com/channel/UC6PO64H7CfQtBy4H-fSRM4A?view\_as=subscriber

**Oder besuchen Sie unsere Facebook-Gruppe unter** https://www.facebook.com/groups/1018823731846578

### **Shenzhen MINGDA Technology Co.,LTD**

Email: info@3dmingda.com

www.3dmingda.com

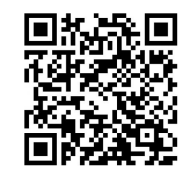

**Support request Unterstützungsanfrage**

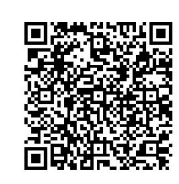

**Facebook Page Thannel Facebook Page Sefficial webs<br>Youtube Kanal Facebook Seite Gffizielle Web Youtube Kanal**

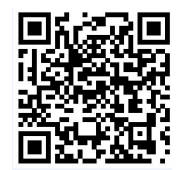

**Facebook Page**

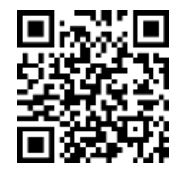

**Official website Offizielle Website**